# **Example 2.3** Controlling Scenes with Action Script

This example illustrated how to control movie play (scenes order) in Flash 5 with action script. In the example the function GotoandPlay() is used to navigate around between scenes.

- Step 1: Start a new movie
  - File > New
- Step 2: Add text to the first scene
  - In the center of the stage add the text "Scene 1"
- Step 3: Lengthen scene 1 to 15 frames
  - Select frame 15
  - Insert > Frame or <F5>

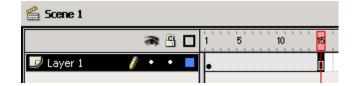

- Step 4: Open scene panel and add two duplicate scenes
  - Window > Panels > Scene
  - Select the duplicate layer button 2 times
- Step 5: Rename new scenes
  - In the scene panel
  - Double click the text "Scene 1 copy" and type "Scene 2"
  - Double click the text "Scene 1 copy copy" and type "Scene 3"

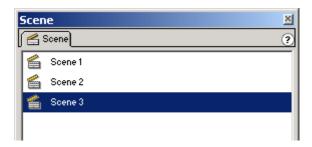

- Step 6: Edit text from "Scene 2"
  - Select the scene 2 icon from the scene panel
  - Modify text from "Scene 1" to "Scene 2"

\*Caution: make sure that the current location says "Scene 2" at the top left

- Step 7: Edit text from "Scene 3"
  - Select the scene 2 icon from the scene panel
  - Modify text from "Scene 1" to "Scene 3"

# **Example 2.3** Controlling Scenes with Action Script (cont.)

Step 8: Preview the movie

(The text should loop in the following order: Scene 1, Scene 2, Scene 3)

<ENTER> or <F12> or <CTRL><ENTER>

Step 9: Add Actions Layer to scene 1

- Select the icon for scene 1 from the scene panel
- Insert > Layer or 🗗
- Rename the layer "actions"

Step 10: Open action panel for frame 15 of the "actions" layer on scene 1

- Select frame 15 of actions layer
- Add a keyframe <F6>
- Window > Actions or <CTRL><ALT><A> or double click on frame 15

Step 10: Add GotoandPlay() in frame 15 of scene 1

• Under Basic Actions double click Goto

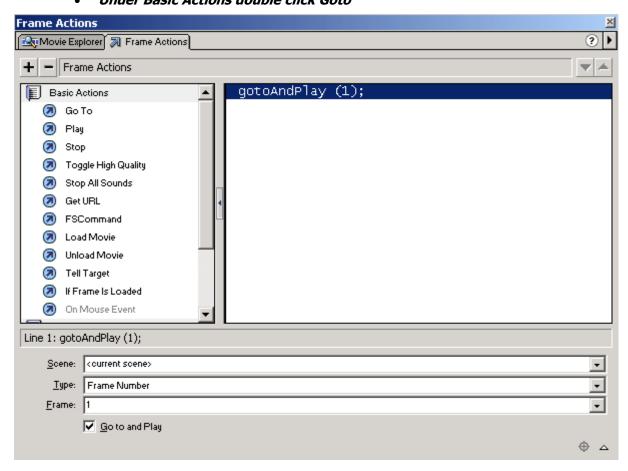

\*note: the code appears in the text window (but you cannot edit it because the actions panel is in normal and not expert mode)

# **Example 2.3** Controlling Scenes with Action Script (cont.)

#### Step 11: Point the GotoandPlay() function to scene 3

• From the scene drop down menu select "Scene 3"

\*note: we are leaving the type drop down menu to "frame" and the frame drop down menu to 1 because we want the scene we select to start in the first frame.

### Step 12: Preview the movie

(The text should loop in the following order: Scene 1, Scene 3)

<ENTER> or <F12> or <CTRL><ENTER>

### Step 13: Add "actions" layer to scene 3

- Select the scene 3 icon from the scene panel
- Add a layer Insert > Layer or
- Rename the layer to "actions"

#### Step14: Open action panel for frame 15 of the "actions" layer on scene 3

- Select frame 15 of actions layer
- Add a keyframe <F6>
- Window > Actions or <CTRL><ALT><A> or double click on frame 15 (action panel may already be open)

#### Step 15: Add GotoandPlay() in frame 15 of scene 3

Under Basic Actions select Goto

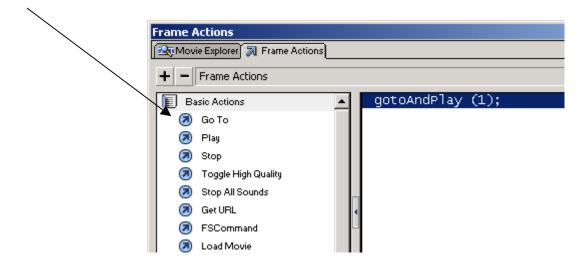

# **Example 2.3** Controlling Scenes with Action Script (cont.)

# Step 16: Point the GotoandPlay() function to scene 2

• From the scene drop down menu select "Scene 2"

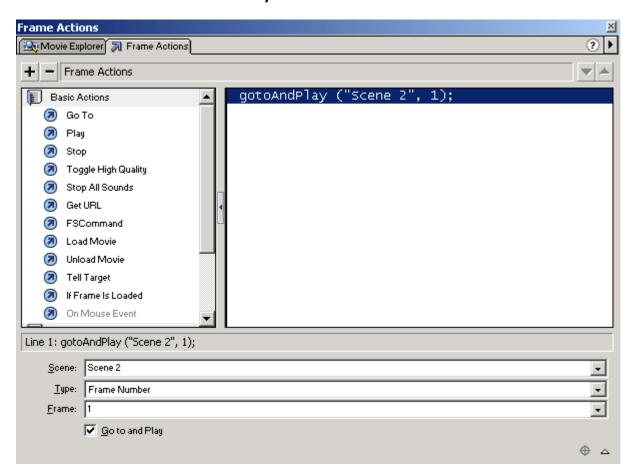

# Step 17: Preview the movie

(The text should loop in the following order: Scene 1, Scene 3, Scene 2; but then continue to loop between Scene 2 and Scene 3. This is because the movie never ends with the GotoandPlay("Scene 2", 1) in scene 3 pointing to scene 2 and then, by default, when scene 2 end scene 3 runs automatically.)

• <ENTER> or <F12> or <CTRL><ENTER>